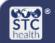

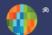

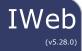

## **Mass Immunizations Reports**

The four **Mass Immunizations Reports** that are available will enable the user to print a shot record, create lists of patients seen on a selected date, view detailed patient report, and view lot number summaries. Users need the Mass Immunizations permission in order to have access and be logged in under an organization and/or facility.

## Select Application – Mass Immunizations (if applicable)

- 1. From the Main Menu click on **Select Application**
- 2. Select Mass Immunizations

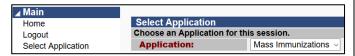

## **Reports**

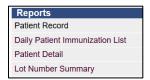

**Patient Record** – Allows access to patient immunization record/forecasting immunizations that can be printed.

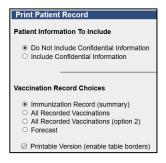

- 1. Select Patient, Search/Add
- Enter the First Name, Last Name and Birth Date.

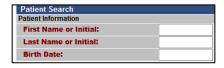

- 3. Click Search
- 4. After documenting the vaccination, click **Reports** and then **Patient Record**

- 5. Select options and run report
  - Patient Information to Include:
    - Do Not Include Confidential Information – excludes patient address and any confidential vaccinations.
    - Include Confidential Information

       includes patient address and any confidential vaccinations.
  - Vaccination Record Choices:
    - Immunization Record (summary) list of vaccinations by vaccine group
    - All Recorded Vaccinations list of vaccinations per vaccine type (table view)
    - All Recorded Vaccinations (option
       2) list of vaccinations per vaccine type (non-table view) and forecast
    - Forecast of vaccines list of all vaccines due with scheduled date

**Daily Patient Immunization List** – provides a list of patients seen on a specific date and other search criteria selected.

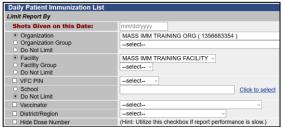

- 1. Click **Reports** then **Daily Patient Immunization List**
- Shots Given on this Date click the box and a calendar will appear to select the date
- 3. Select any other search criteria desired
- 4. Click Create Report

**Patient Detail** – provides a list of patients vaccinated with detailed information based on the search criteria selected. There are several options available, but the more important ones are described below.

1. Select Run By

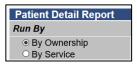

- By Ownership the report will only provide vaccinations of patients currently "owned" by the clinic
- By Service the report will provide all vaccinations given at the clinic (Recommend setting)
- 2. Select a Vaccination Date Range
- 3. Select Campaign and Tier
- 4. Select any other search criteria if desired
- 5. Click Create Report

**Lot Number Summary** – provides a summary of lot numbers administered based on the search criteria selected. There are several options available to setup the report such as:

- 1. Limit Report By:
  - Report Date Range
  - Vaccine
  - Lot Number
- 2. Display By:
  - Subtotal by Vaccine
- 3. Order By:
  - Lot Number
- 4. Click Create Report